Elmina B. Sewall

FOUNDATION

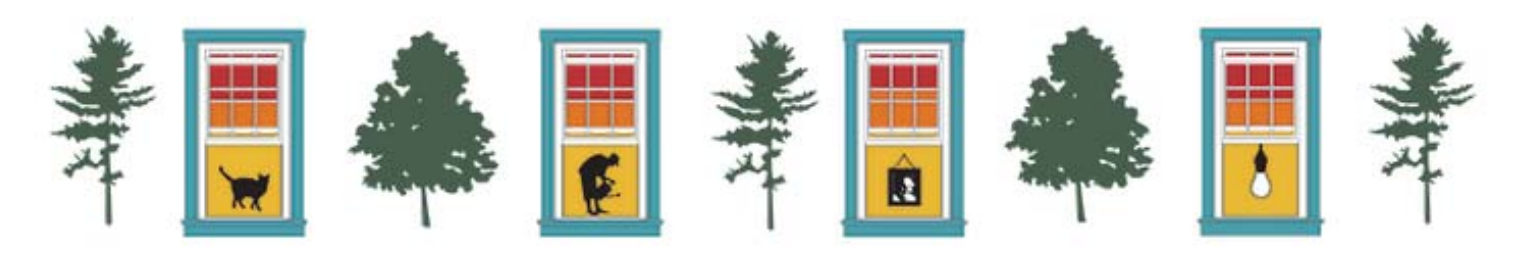

# Online Application Guide

# **Getting started** *What program are you applying to?. . .*

**The online application is available on the grant program page for which you are applying.** 

*\*\*Please note, the application is only available for the three months prior to the application deadline.*

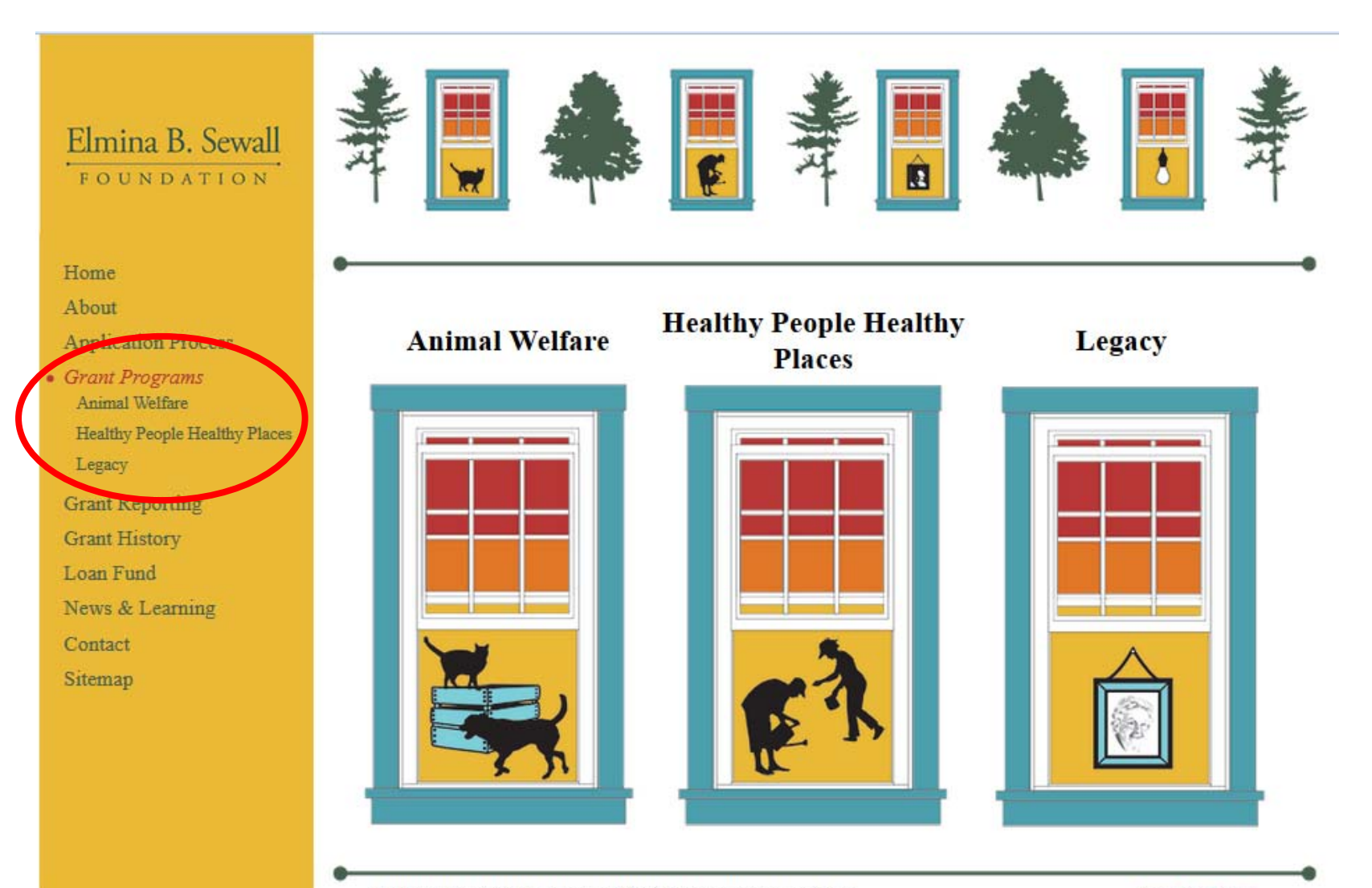

C 2014 Elmina B. Sewall Foundation. All rights reserved. Website design by Moonlight Gardener Designs.

Privacy Policy | Sitemap

# Getting started Where to find the application...

Click on the link to go to the appropriate program page for you request. The application will be towards the bottom of the page.

> *Animal Welfare* Reducing the Unwanted Cat Population Grants Capacity Building Grants

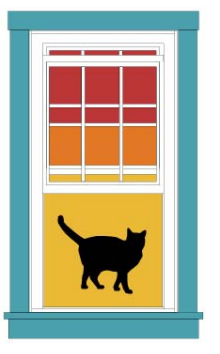

*Healthy People Healthy Places* Integrated Well-Being Grants Basic Human Needs Grants

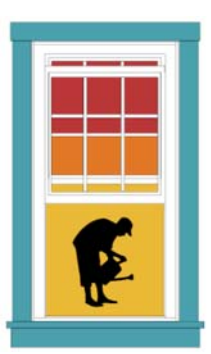

*Legacy Grants* Legacy Grants

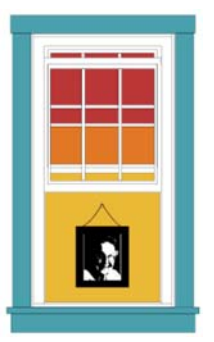

# **Getting started** *Application instructions . . .*

**Before you begin your application, review the "Application Process" section of the website for instructions, eligibility, and frequently asked questions** 

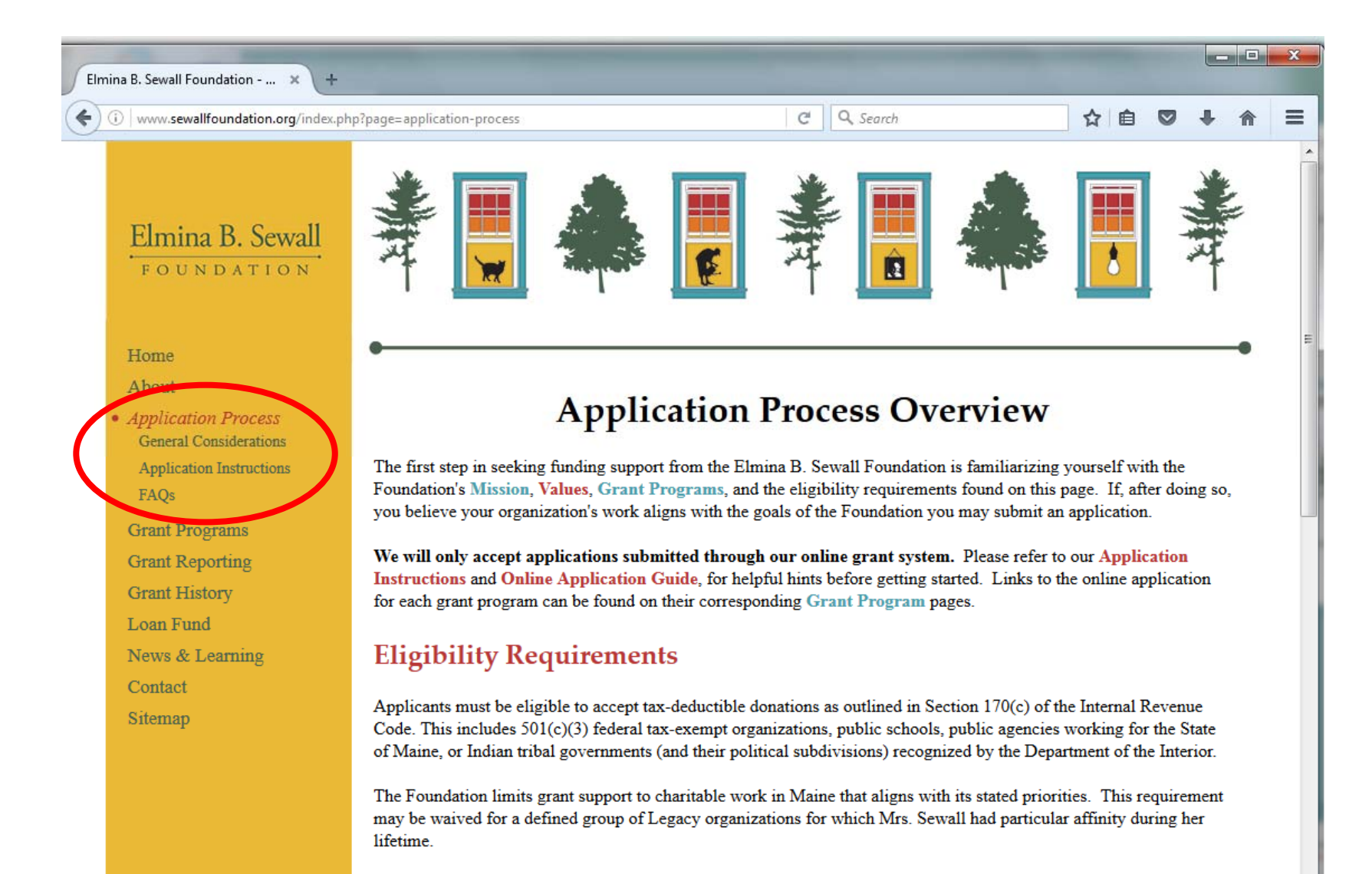

### **Getting started** *Login or create an account . . .*

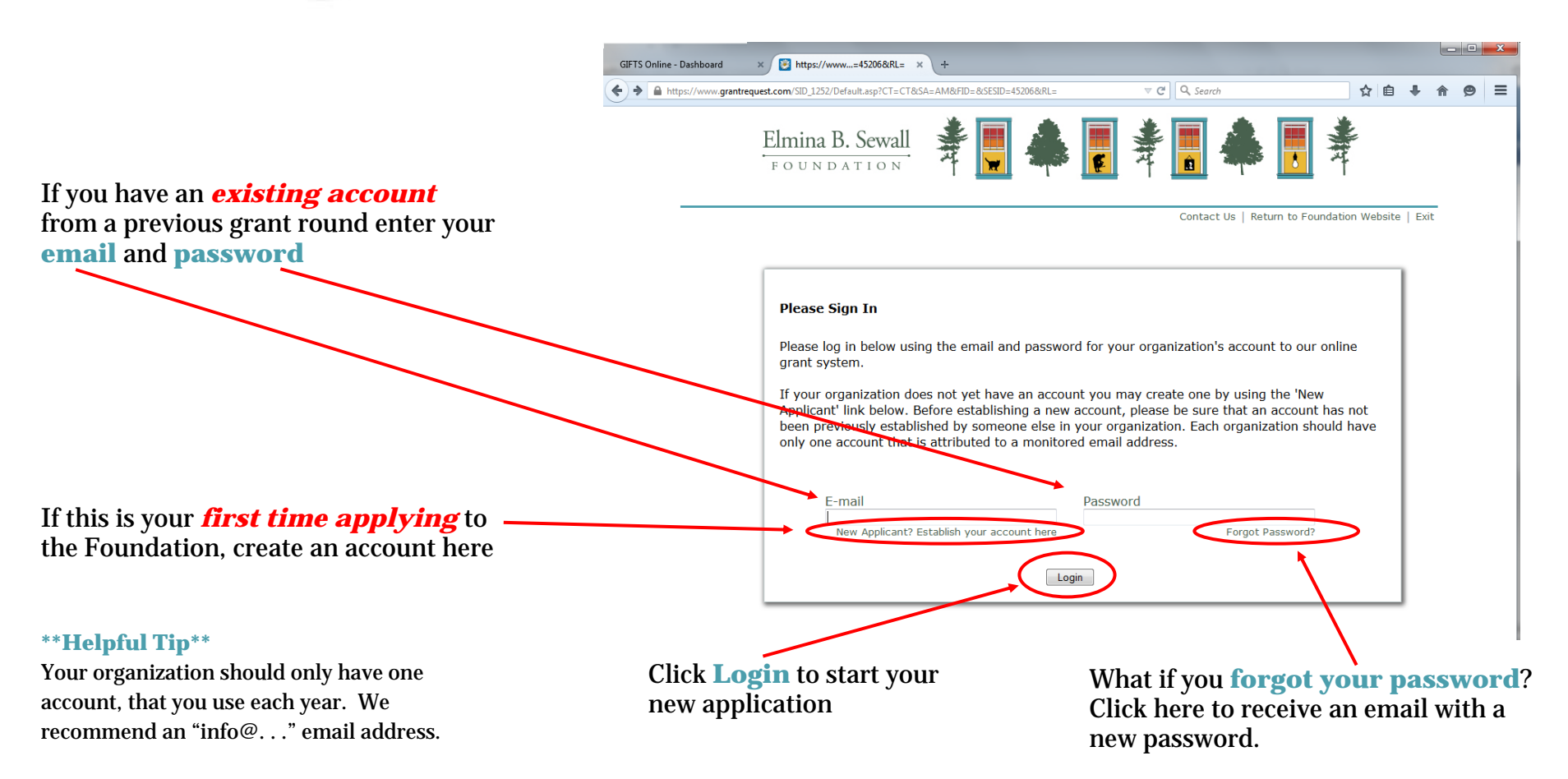

#### *The email address associated with your online account will receive notifications when:*

You create an account You save a draft of your application You submit your application You click "Forgot Password" You save a draft of your grant report You submit your grant report

#### **Getting started** *Woohoo! You are logged in . . .*

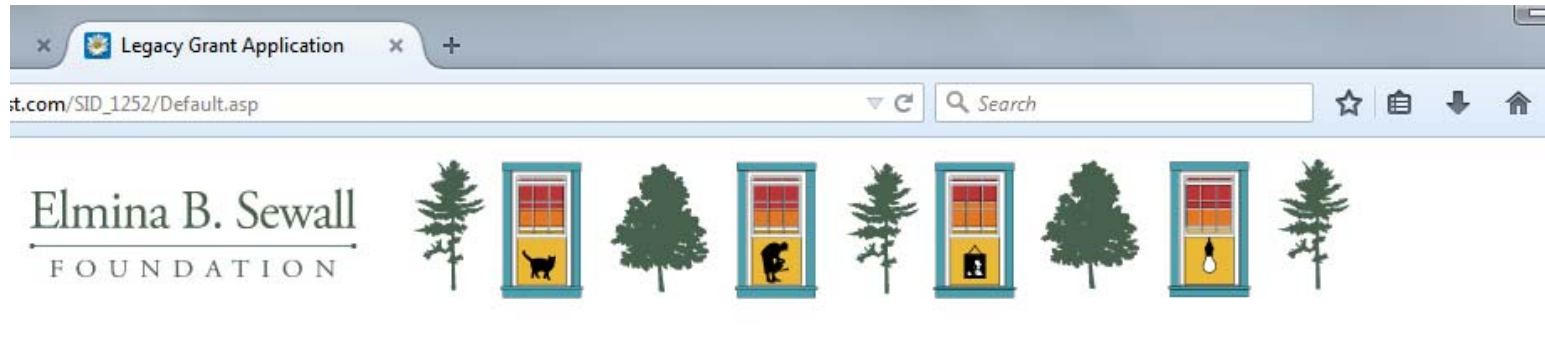

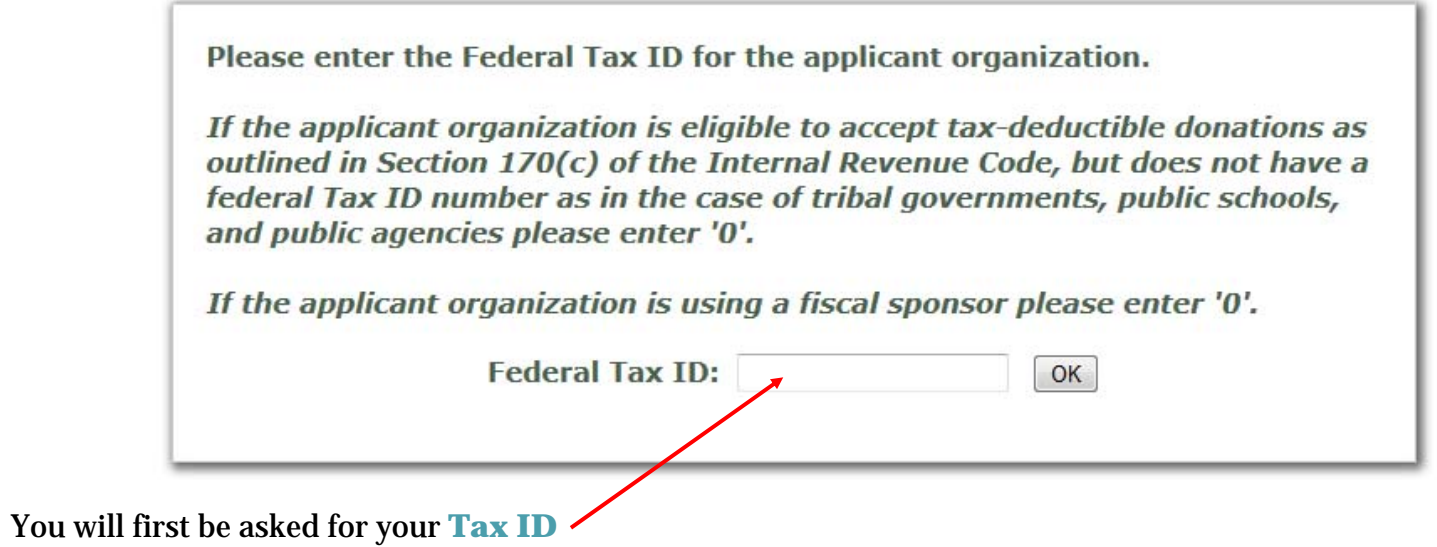

Contact Us | Return to Foundation Website | Exit

### **Navigating the Application** *The components of every page . . .*

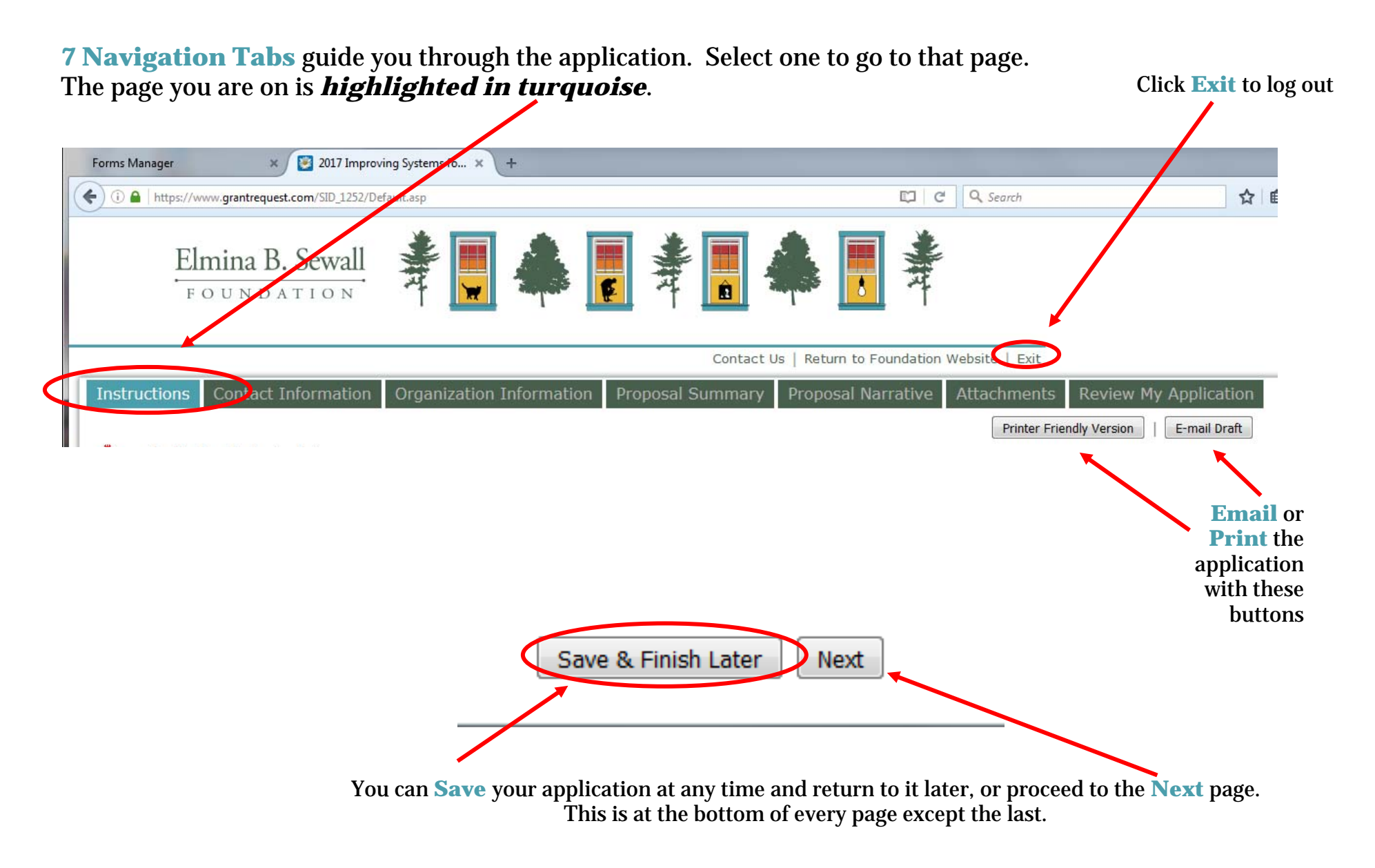

**\*\*\* Helpful Tip: Save your application often.** This will not log you out, but will take you to your account homepage

### **Navigating the Application** *Information requested by page . . .*

**Proposal Summary** 

**Instructions** 

**Contact Information** Organization Information Contact Us | Return to Foundation Website | Exit

**Proposal Narrative** 

Printer Friendly Version E-mail Draft

**Attachments** 

**Review My Application** 

#### *Instructions*

 $\Rightarrow$  Please read carefully prior to starting your application

#### *Contact Information*

- $\Rightarrow$  Organization contact information
- $\Rightarrow$  Organization primary contact
- $\Rightarrow$  Application contact person

#### *Organization Information*

- $\Rightarrow$  Organization annual budget, size of staff and board-
- $\Rightarrow$  Narrative questions about the applicant Organization, and current grant updates  $\,$

#### *Proposal Summary*

 $\Rightarrow$  Details about your request including: request amount, timeline, budget, subject area, population served, and area served

#### *Proposal Narrative*

- $\Rightarrow$  One to two paragraphs should be sufficient to answer most questions  $\,$
- $\Rightarrow$  Spell check is available for these questions

#### *Attachments*

- $\Rightarrow$  Board of Directors list (with bios if available)
- $\Rightarrow$  Financial Statements
- $\Rightarrow$  Project or Organization Budget
- $\Rightarrow~$  Integration of Environment and Human Well-Being grants may upload up to two maps  $~$
- $\Rightarrow$  At the bottom of the page, clicking "**Review**" takes you to the "Review my Application" page

#### *Review My Application*

- $\Rightarrow$  If you make any changes, save the application before submitting.
- $\Rightarrow$  You must click the "**Submit"** button to submit your application, located at the bottom of the page

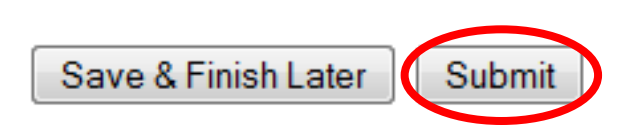

Reviev

Save & Finish Later

### **Navigating the Application** *Uploading attachments . . .*

In order to submit an application, you must attach the following documents:

**Board of Directors List** 

**Financial Statements** 

**Project/Proposal Budget** 

**Fiscal Sponsorship Agreement (if applicable)** 

#### *Step 1– Click "Browse" to select your document*

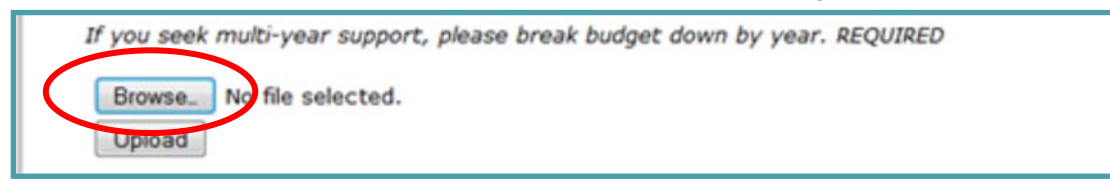

#### *Step 2– Click "Upload" to attach your document*

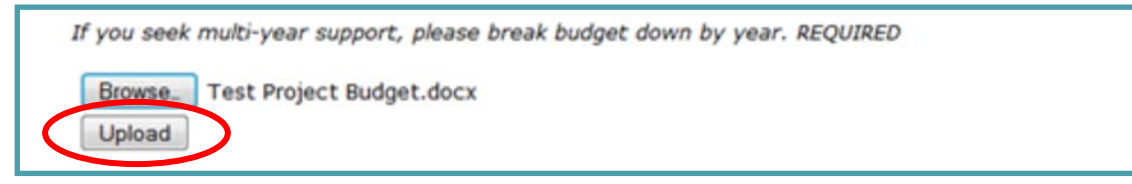

#### *Step 3– You will see the document name, date uploaded, and file size when it is attached*

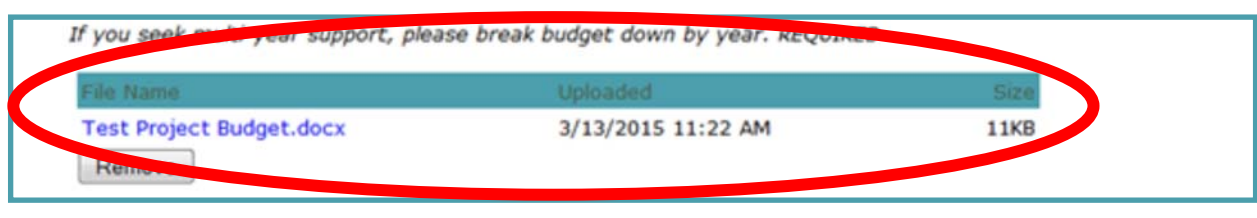

### **Navigating the Application** *Your Online Account . . .*

When you select the "**Save and Finish Later**" button, you are taken to your account page. You will also get to this page when you log into your account once your application is in process.

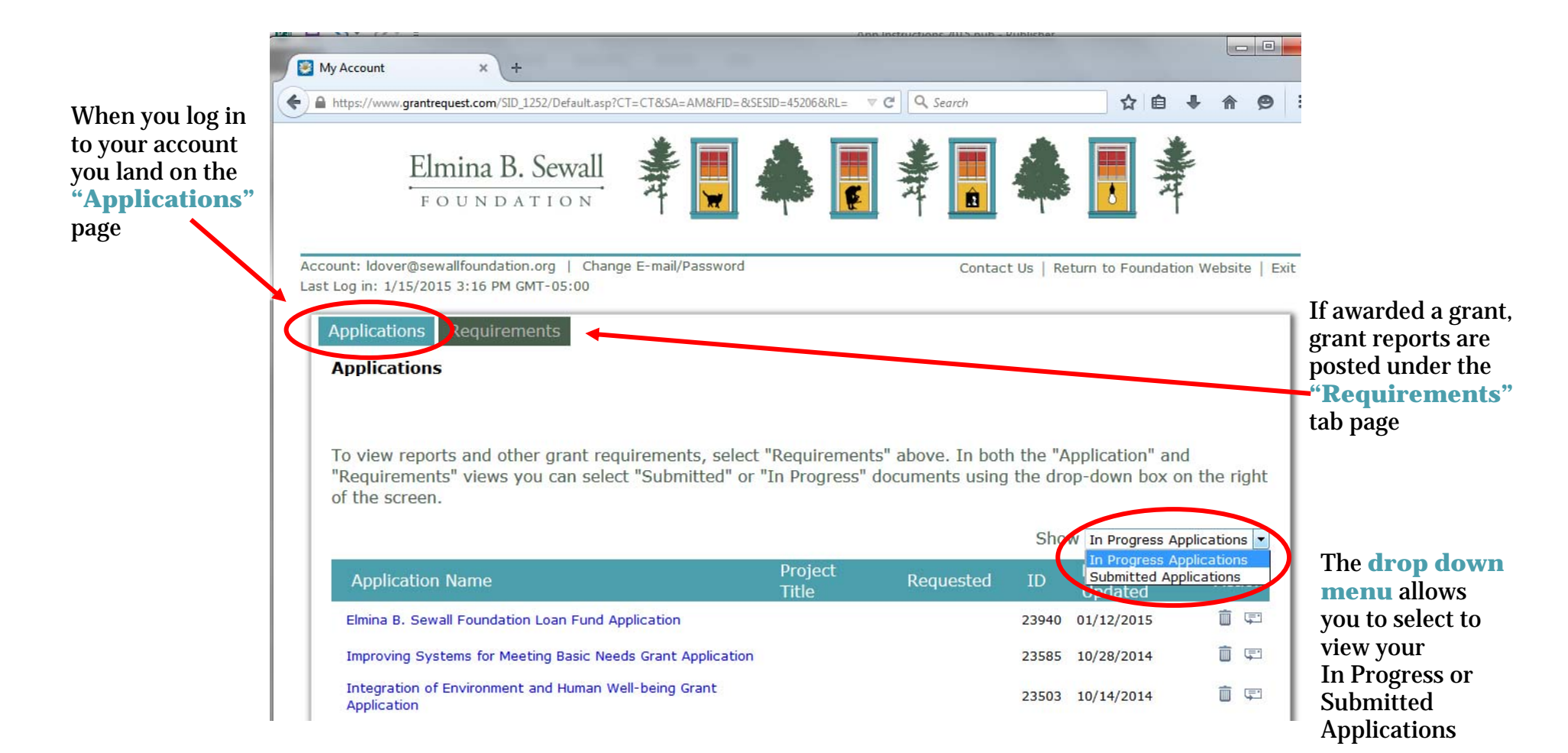

# **Troubleshooting**

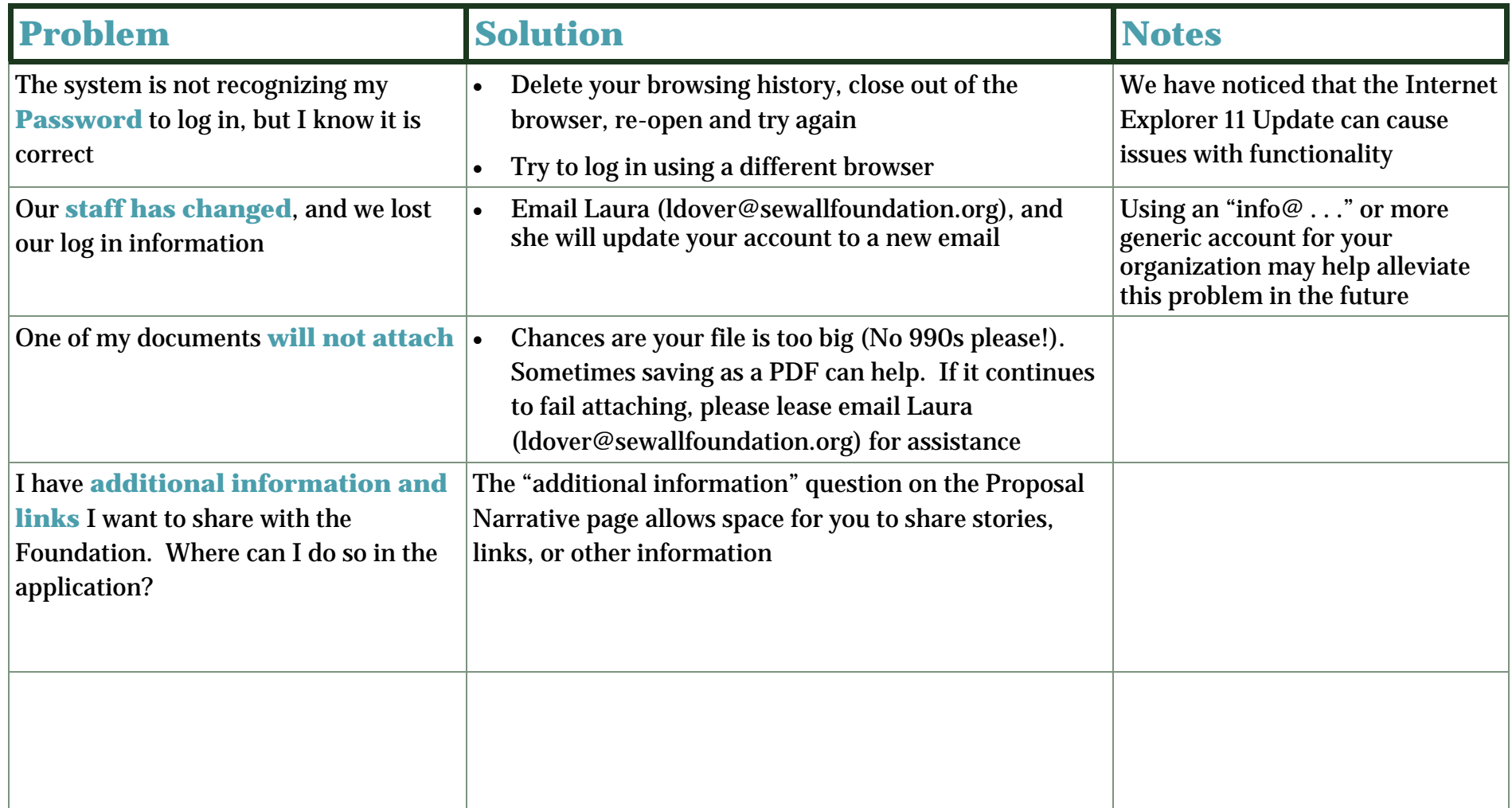